## INSTRUCTIONS FOR HOW TO COMPLETE AN ONLINE FILLABLE FORM

- 1. You can enter your information directly in the blue fields while online.
- 2. When all information is entered, SAVE that information by clicking on the Printer icon in The top right-hand corner of the page

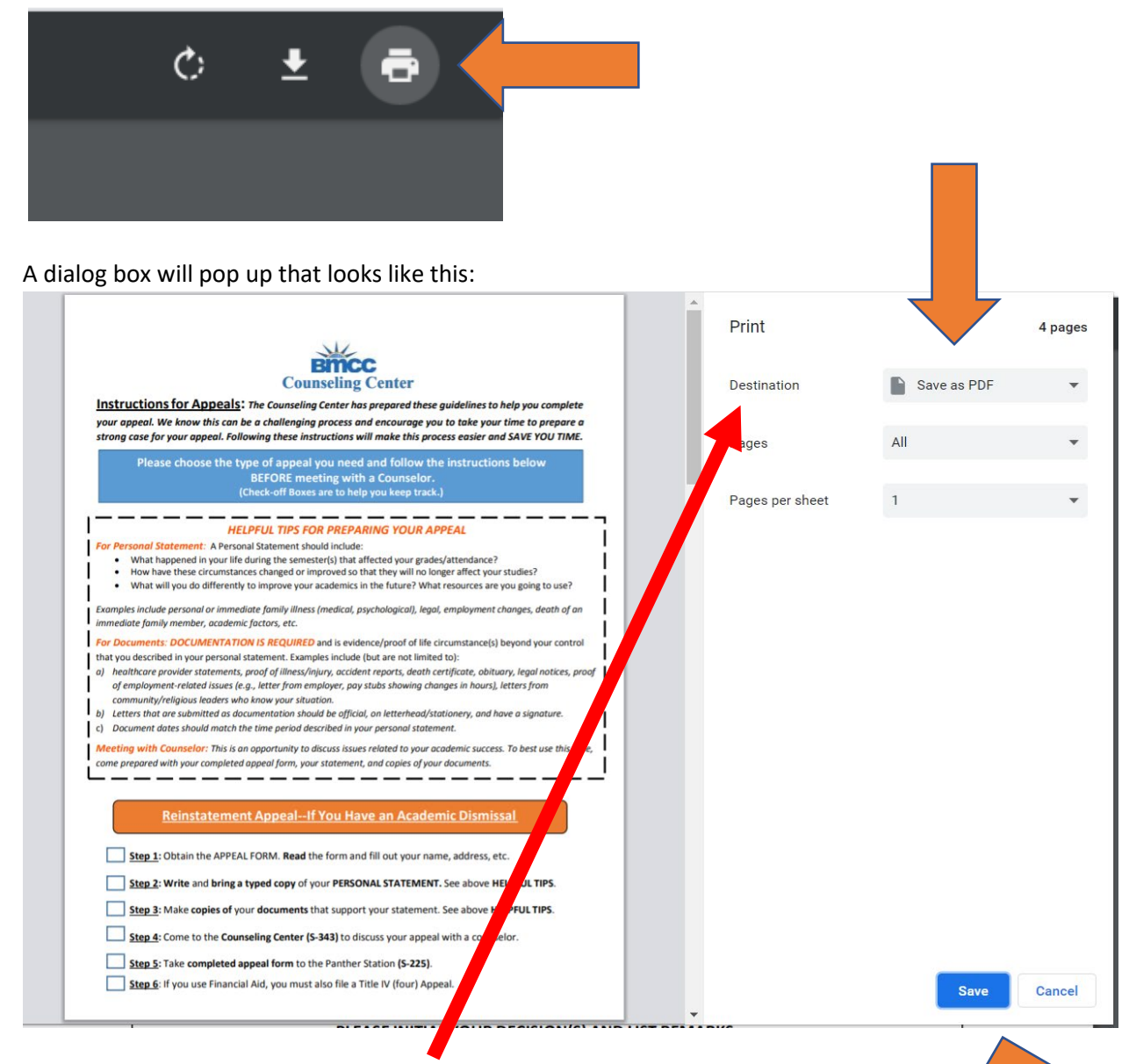

There is a drop-down menu **DESTINATION** that will give you the following options such as Print, Save to PDF, see more, etc. (it depends on your browser).

- 3. Choose **SAVE AS PDF** by clicking the blue SAVE button on the lower right.
- 4. You will be prompted to Save it on your computer/device. RENAME under File Name: Your Name appeal

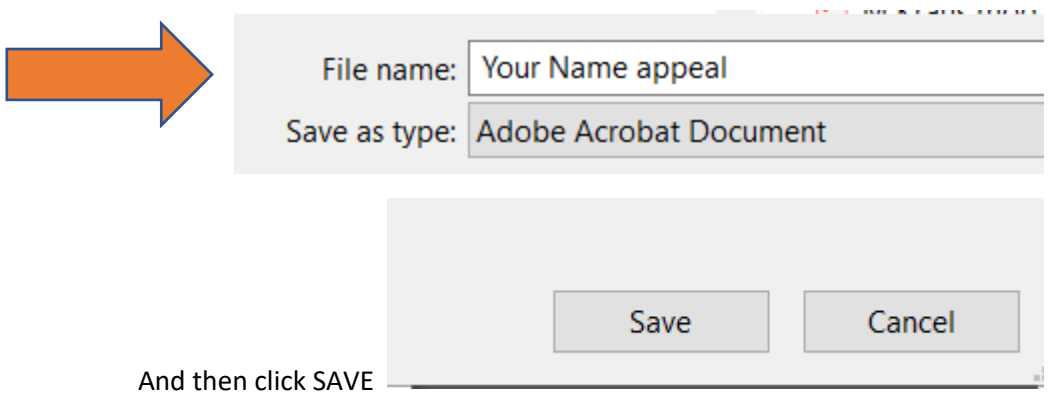